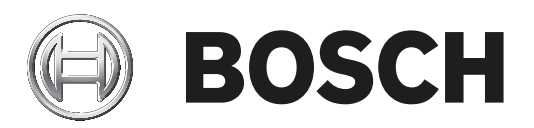

## **IP Matrix 9.60**

VJD‑8000 | VJD‑7513

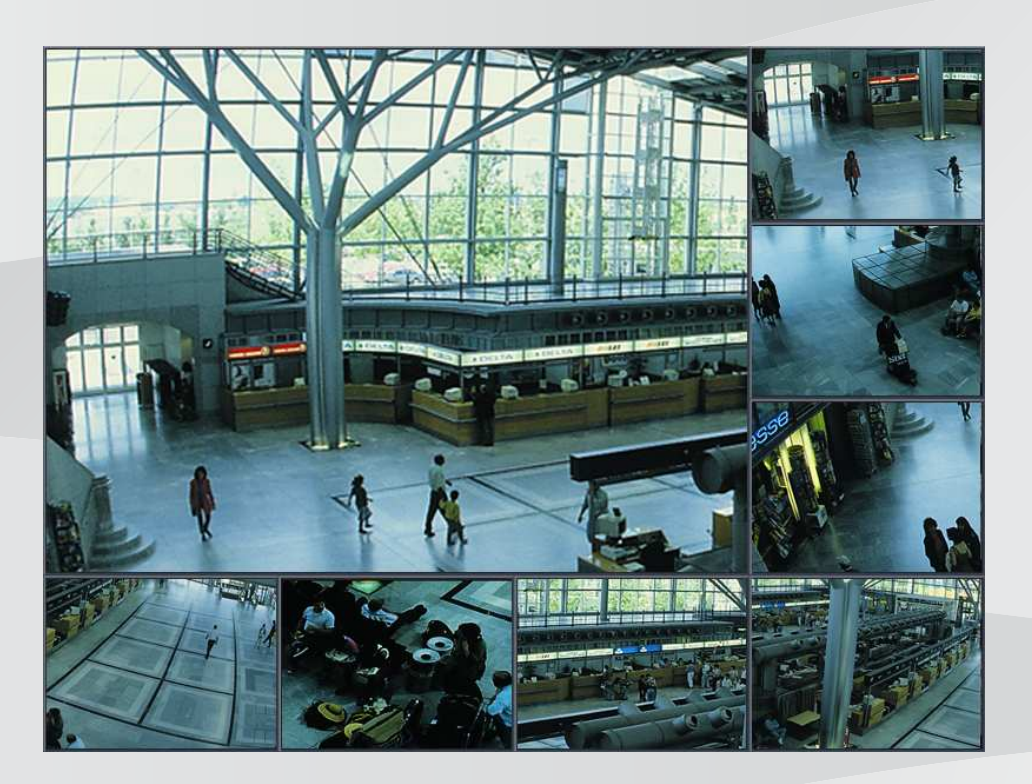

**pl** Instrukcja konfiguracji

## **Spis treści**

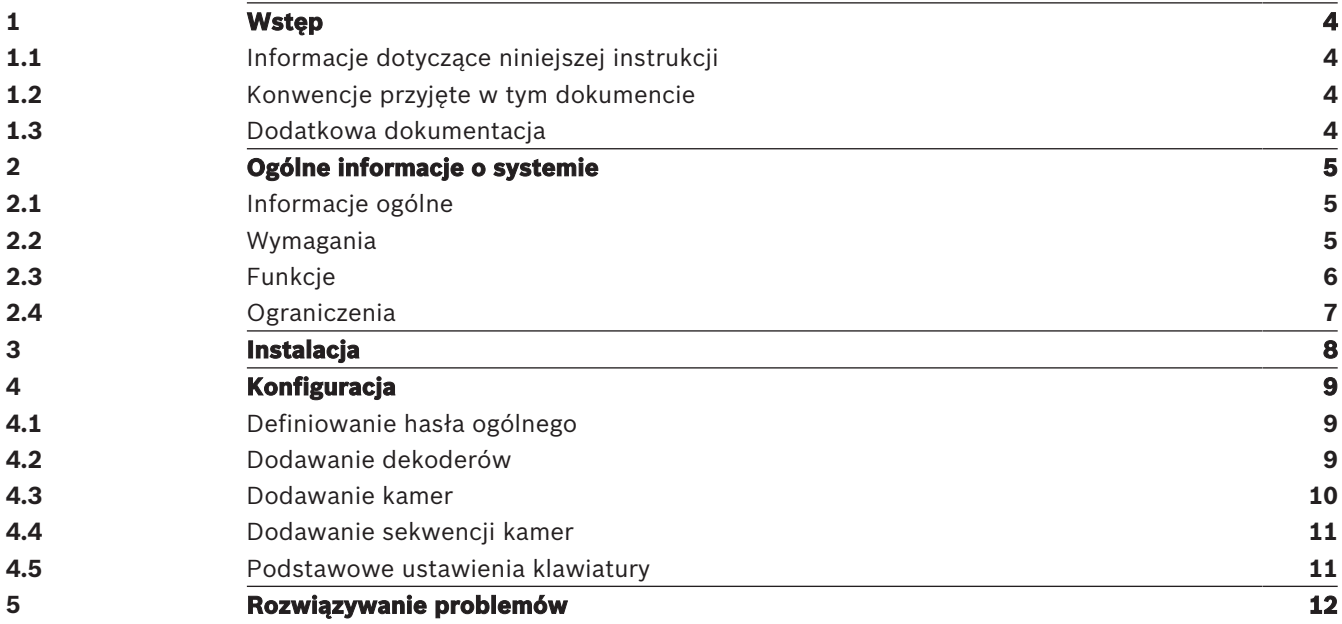

## **1 Wstęp**

## **1.1 Informacje dotyczące niniejszej instrukcji**

Niniejsza instrukcja jest przeznaczona dla osób odpowiedzialnych za konfigurowanie systemu CCTV oraz zarządzanie nim. Niniejsza instrukcja obsługi zawiera opis konfigurowania programu.

W instrukcji założono, że czytelnik posiada wiedzę na temat systemu CCTV oraz oprogramowania zintegrowanego z systemem.

### **1.2 Konwencje przyjęte w tym dokumencie**

W pomocy są używane następujące symbole i informacje, które mają na celu zwrócenie uwagi na sytuacje specjalne.

# **i**

#### **Uwaga!**

Ten symbol informuje o specjalnych funkcjach oraz wskazówkach bądź informacjach ułatwiających obsługę oprogramowania.

Frazy, które można spotkać w programie, np. opcje menu, polecenia lub teksty w interfejsie użytkownika, są oznaczone **pogrubioną** czcionką.

## **1.3 Dodatkowa dokumentacja**

#### **Uwaga!**

# **i**

#### **Przeczytaj instrukcje zawarte w dokumentacji sprzętu i postępuj zgodnie z nimi**

Podczas konfigurowania sprzętu pod kątem IP Matrix przeczytaj instrukcje w dokumentacji sprzętu i postępuj zgodnie z nimi. Dokumentacja zawiera ważne informacje dotyczące bezpieczeństwa. Przed instalacją sprzętu należy przeczytać i zrozumieć informacje dotyczące bezpieczeństwa.

#### **Dalsze informacje**

Więcej informacji, dokumentację i oprogramowanie do pobrania można znaleźć na stronie www.boschsecurity.com albo na stronie danego produktu.

## **2 Ogólne informacje o systemie**

## **2.1 Informacje ogólne**

Aplikacja IP Matrix przekształca konfigurację Bosch VIDEOJET decoder w samodzielny, oparty na IP system dozoru CCTV.

#### **Konfiguracja podstawowa**

Za pomocą klawiatury KBD-UXF lub KBD-Digital i jednego lub dwóch wyświetlaczy podłączonych do dekodera można sterować maks. 32 kamerami bez konieczności obsługi komputera.

#### **Maksymalna konfiguracja**

W maksymalnej konfiguracji z 4 dekoderami i 8 podłączonymi wyświetlaczami 4 operatorzy mogą sterować maksymalnie 128 kamerami za pomocą 4 niezależnych klawiatur.

#### **Podłączone wyświetlacze**

Można podłączyć do 2 wyświetlaczy na monitor. Na każdym wyświetlaczu znajduje się ekran ściany monitorów. W zależności od układu ekran ściany monitorów wyświetla od 1 do 30 monitorów identyfikowanych za pomocą unikatowego numeru indeksu w grupie 4 dekoderów.

#### **Tryb połączenia**

Komputer jest wymagany tylko do konfiguracji i instalacji systemu lub do celów konserwacyjnych. Komputer musi znajdować się w tej samej sieci co dekodery.

#### **Tryb niezależny**

W trybie pracy system komunikuje się poprzez sieć połączeń między kamerami sieciowymi, nadajnikami i dekoderami oraz jest kontrolowany za pośrednictwem klawiatury KBD-UXF i KBD-Digital. Połączenie sieciowe z komputerem nie jest potrzebne.

Aplikację IP Matrix można ulepszyć za pomocą urządzeń rejestrujących, które umożliwiają odtwarzanie nagrań, sterowanych za pomocą klawiatury, jeśli udzielono uprawnień do odtwarzania.

W przypadku integracji aplikacji IP Matrix z większym systemem CCTV może ono funkcjonować jako system satelitarny. System nadrzędny może kontrolować dekodery IP Matrix jak normalne dekodery. Poza tym aplikacja IP Matrix działa całkowicie niezależnie i jest niezależna od sterowania komputerem PC.

Aplikacja IP Matrix obejmuje wiele zastosowań, w których w systemach analogowych używany byłby analogowy przełącznik matrycy CCTV Allegiant. Z tego powodu aplikację IP Matrix można traktować jak sieciowy ekwiwalent tych systemów krosownic wizyjnych Allegiant.

## **2.2 Wymagania**

#### **Wymagania do celów konfiguracyjnych**

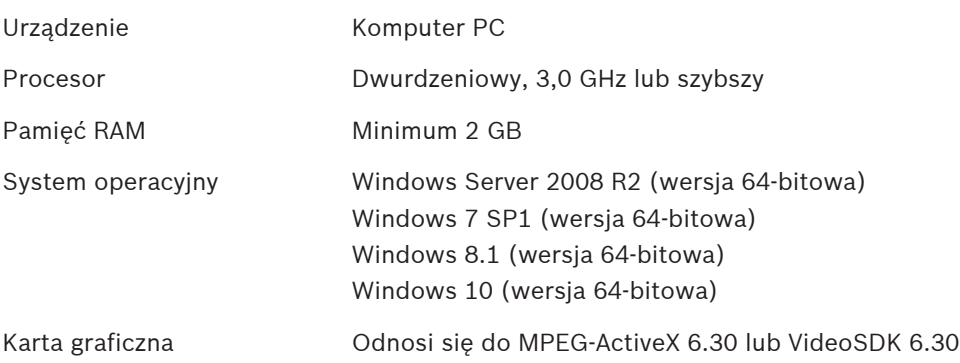

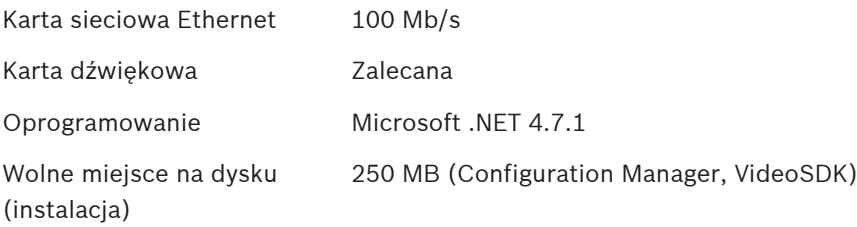

#### **Wymagania dotyczące zainstalowanego oprogramowania**

Wymagany jest program Configuration Manager 7.0 lub nowszy.

#### **Wymagania dotyczące celów operacyjnych**

Upewnij się, że spełnione są następujące wymagania:

- Od 1 do 4 gotowych do użycia Bosch VIDEOJET decoder z oprogramowaniem układowym 9.60 lub nowszym podłączonych do wizyjnego systemu dozoru (w pełni zainstalowanego i gotowego do pracy)
- Od 1 do 4 klawiatur KBD-UXF lub KBD-Digital (w pełni zainstalowanych i gotowych do pracy)
- Od 1 do 8 wyświetlaczy z odpowiednimi połączeniami interfejsu lub adapterami **Uwaga:** można podłączyć maks. 2 wyświetlacze na dekoder.
- Stałopozycyjne lub ruchome kamery podłączone do wizyjnego systemu dozoru
- Komputer z zainstalowanym programem Bosch Configuration Manager i podłączony do wizyjnego systemu dozoru (tylko do celów konfiguracyjnych)

## **i**

**Uwaga!**

Przed rozpoczęciem pracy aplikację IP Matrix należy skonfigurować przy użyciu programu Configuration Manager.

## **2.3 Funkcje**

#### **Aplikacja IP Matrix**

Aplikacja IP Matrix może być używana do sterowania systemami monitorowania opartymi na protokołach IP.

System monitorowania oparty na protokole IP składa się z maksymalnie 4 dekoderów, 8 wyświetlaczy podłączonych do dekoderów oraz do 4 KBD-UXF lub KBD-Digital klawiatur kontrolujących system monitorowania. Ten system monitorowania może sterować maksymalnie 128 kamerami. Komputer nie jest wymagany.

W normalnych warunkach pracy system jest samowystarczalny i wykorzystuje połączenia sieciowe pomiędzy kamerami IP, nadajnikami i dekoderami. Działanie jest kontrolowane przez klawiatury.

W większej konfiguracji CCTV aplikacja IP Matrix może być używana w charakterze systemu satelitarnego.

#### **Sekwencje kamer i ustawienia wstępne AUTODOME**

Aplikacja IP Matrix obsługuje konfigurację do 32 wstępnie zdefiniowanych sekwencji kamer. Sekwencje tych kamer można przełączać zamiast pojedynczych kamer na monitory. Te sekwencje kamer umożliwiają przełączanie kamer w ciągłej kolejności zgodnie z harmonogramem.

Kamery Bosch AUTODOME mogą być sterowane w zwykły sposób za pomocą klawiatury KBD-UXF lub KBD-Digital.

Zaprogramowane pozycje kamer AUTODOME można konfigurować w systemie jako "kamery wirtualne". Więcej szczegółowych informacji można znaleźć w instrukcji obsługi kamery.

#### **Konfiguracja**

Aplikację IP Matrix można skonfigurować przy użyciu programu Configuration Manager 7.0 lub nowszego.

#### **Dołączone klawiatury**

Jeśli klawiatura została raz pierwszy podłączona do dekodera, jest zablokowana i musi zostać odblokowana za pomocą kodu PIN.

W stanie zablokowanym zapala się tylko ikona **blokowania/odblokowania** wszystkie inne ikony lub klawisze są niepodświetlone

#### **Podsumowanie**

Aplikacja IP Matrix oferuje następujące główne funkcje:

- Oparty całkowicie na sieci IP system krosownicy wizyjnej CCTV
- Do 128 kamer, 8 monitorów i 4 klawiatury KBD-UXF lub KBD-Digital
- Do obsługi systemu nie jest wymagany żaden komputer
- Automatyczna sekwencja kamer
- Przełączanie układu, widok pojedynczy i obraz w obrazie
- Do 9 ulubionych widoków z układami i wstępnie zdefiniowanymi połączeniami kamery
- Opcjonalnie: odtwarzanie nagrań zarządzanych przez uprawnienie do odtwarzania

## **2.4 Ograniczenia**

Podczas korzystania z systemu IP Matrix należy przestrzegać następujących ograniczeń:

- Dekoder dynamicznie dostosowuje swoją wydajność do dużych obciążeń, pomijając klatki; to może powodować zakłócenia w strumieniu wideo.
- Odtwarzanie jest możliwe tylko z zapisów lokalnych, a nie z zapisów zarządzanych przez VRM.
- Duża odległość pomiędzy ramkami i-frame ogranicza dokładność nawigacji w trybie odtwarzania i obniża wydajność w trybie odtwarzania.

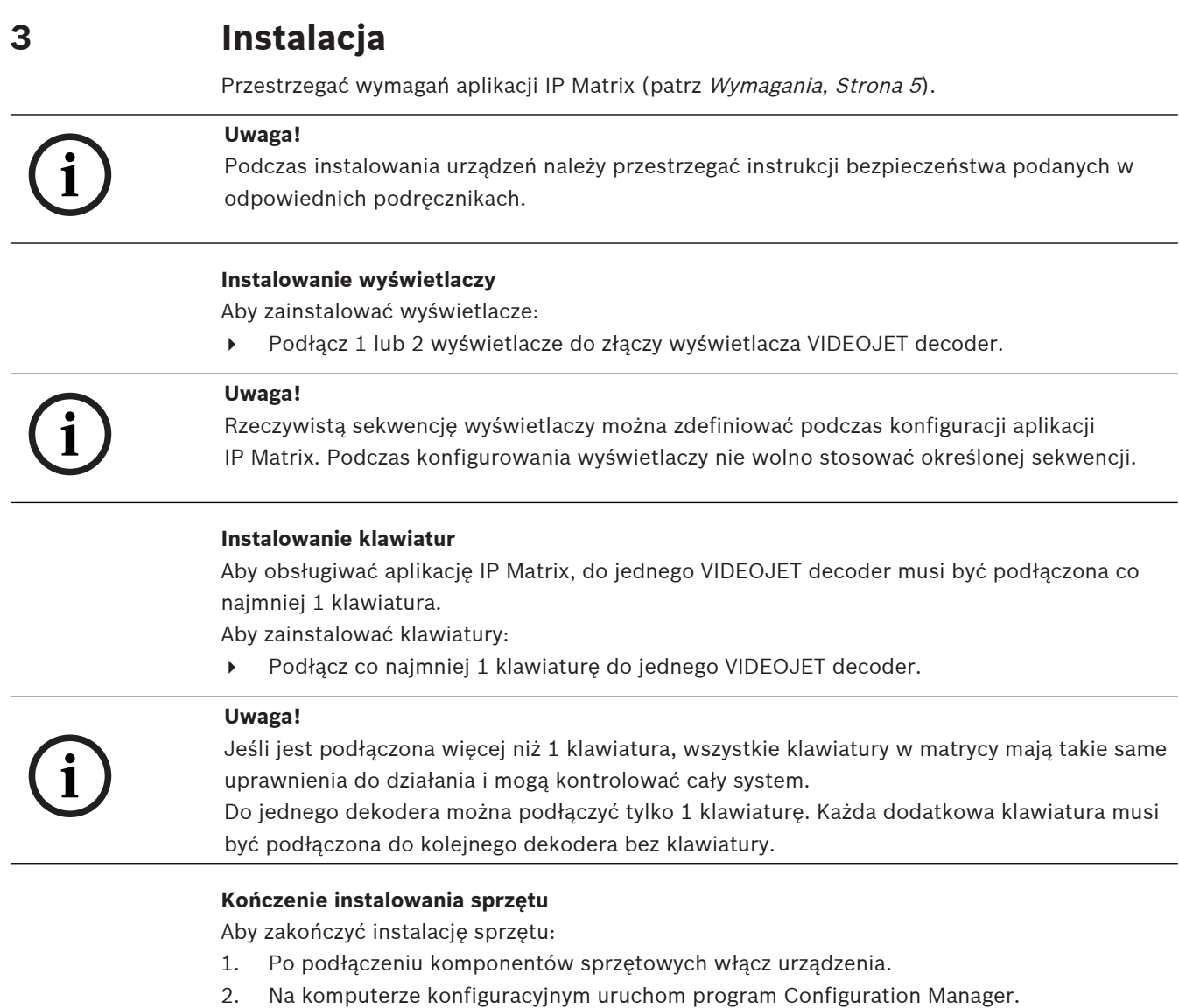

3. Skonfiguruj aplikację IP Matrix.

#### **Patrz**

–Konfiguracja, Strona 9 **i**

## **4 Konfiguracja**

Przed użyciem aplikacji IP Matrix należy skonfigurować system. Konfigurowanie systemu:

- 1. Zdefiniuj ogólne hasło dla wszystkich kamer. Zobacz Definiowanie hasła ogólnego, Strona 9
- 2. Dodaj od 1 do 4 dekoderów, zapisz ich adresy IP, a następnie skonfiguruj liczbę wyświetlaczy podłączonych do dekoderów. Zobacz Dodawanie dekoderów, Strona 9
- 3. Dodaj kamery do aplikacji IP Matrix. Zobacz Dodawanie kamer, Strona 10
- 4. Dodaj sekwencje kamer i wybierz kamery, które należą do sekwencji. Zobacz Dodawanie sekwencji kamer, Strona 11

#### **Uwaga!**

Przy podłączaniu kamer AUTODOME do matrycy można użyć zaprogramowanych pozycji kamer tak, jakby kamery były pojedynczymi kamerami. Szczegółowe informacje na temat definiowania ustawień wstępnych można znaleźć w instrukcji obsługi danej kamery.

## **4.1 Definiowanie hasła ogólnego**

Ścieżka dostępu: program Configuration Manager > kliknij kartę **Moje urządzenia** > kliknij dekoder w strukturze drzewa

Wszystkie kamery w aplikacji IP Matrix muszą mieć wspólne hasło użytkownika. To hasło należy wprowadzić w programie Configuration Manager.

Definiowanie wspólnego hasła:

- 1. Uruchom program Configuration Manager.
- 2. Na pasku narzędzi kliknij kartę **Moje urządzenia**.
- 3. Kliknij dekoder.
- 4. W panelu widoku po prawej stronie kliknij kartę **Zaawansowane**.
- 5. W polu **Hasło ogólne** wprowadź hasło, które powinno być używane dla wszystkich kamer.
- 6. Zapisz hasło. Hasło zostanie zapisane i może służyć do łączenia się z kamerami. **Uwaga:** aby wyświetlić stronę IP Matrix, kliknij kartę IP Matrix.

## **4.2 Dodawanie dekoderów**

Ścieżka dostępu: program Configuration Manager > kliknij kartę **Moje urządzenia** > kliknij dekoder w strukturze drzewa

Do utworzenia systemu IP Matrix wymagany jest co najmniej 1 dekoder. W maksymalnej konfiguracji system IP Matrix może składać się z maksymalnie 4 dekoderów. Aby dodać dekoder do aplikacji IP Matrix:

1. W panelu widoku po prawej stronie kliknij kartę **Matryca IP**.

2. Kliknij kartę **Dekodery**.

Zostanie wyświetlony panel **Dekodery**.

**Uwaga:** jeśli dekoder nie jest częścią systemu IP Matrix, pola **IP** adresów IP są wyszarzone.

3. Kliknij pozycję **Ustaw to urządzenie jako główne**, aby używać dekodera jako głównego dla nowego systemu IP Matrix.

Adres IP nowego dekodera głównego jest wprowadzany automatycznie.

**Uwaga:** wszystkie ustawienia są wykonywane za pomocą tego głównego dekodera.

Dekoder główny steruje innymi dekoderami w matrycy wielodekoderowej.

- 4. W razie potrzeby można dodać do 3 dodatkowych dekoderów jako urządzenia podrzędne. Aby to zrobić, wprowadź adresy IP dekoderów w odpowiednich polach.
- 5. W polu **Wyświetlacze** wybierz liczbę wyświetlaczy podłączonych do dekodera.
- 6. W polu **Wyświetlacz 1 monitor początkowy** wpisz numer pierwszego monitora, który będzie wyświetlany na wyświetlaczu 1.
- 7. W polu **Maks. liczba monitorów** dla wyświetlacza 1 wpisz maksymalną liczbę monitorów wyświetlanych na wyświetlaczu 1.
- 8. W polu **Wyświetlacz 2 monitor początkowy** wpisz numer pierwszego monitora, który będzie wyświetlany na wyświetlaczu 2.

#### **Uwaga:**

- wartość w polu **Wyświetlacz 2 monitor początkowy** musi być większa niż wartość w polu **Wyświetlacz 1 — monitor początkowy** oraz polu **Maks. liczba monitorów** dla wyświetlacza 1.
- Drugi widok można wyłączyć, jeśli jest podłączony tylko jeden monitor.
- 9. W polu **Maks. liczba monitorów** dla wyświetlacza 2 wprowadzić maksymalną liczbę monitorów wyświetlanych na wyświetlaczu 2.

Ustawienia monitora sterują kolejnością wyświetlania w matrycy.

- 10. Aby dodać do 3 dodatkowych dekoderów, należy odpowiednio powtórzyć powyższe czynności.
- 11. W razie potrzeby kliknąć przycisk **Pokaż nakładki tekstowe**.

Indeksy monitora i adresy IP dekodera są wyświetlane w każdym oknie monitora jako nakładki Informacje te pozwalają na łatwą identyfikację poszczególnych monitorów i pomagają w ponownej numeracji monitorów kolejno na ścianie monitorów, niezależnie od oryginalnej kolejności montażu na wyświetlaczach.

## **4.3 Dodawanie kamer**

Ścieżka dostępu: program Configuration Manager > kliknij kartę **Moje urządzenia** > kliknij dekoder w strukturze drzewa

Aby wyświetlić przydzielone kamery:

- 1. W panelu widoku po prawej stronie kliknij kartę **Matryca IP**.
- 2. Kliknij kartę **Kamery**.

Zostanie wyświetlony panel **Kamery** z przydzielonymi kamerami.

3. W razie potrzeby wybierz strumień i zawartość zdefiniowaną dla każdej kamery lub pozostaw wartość domyślną (strumień 1, bez ustawień wstępnych).

Aby dodać kamerę:

- 1. W panelu widoku po prawej stronie kliknij kartę **Matryca IP**.
- 2. Kliknij kartę **Kamery**.
	- Zostanie wyświetlony panel **Kamery** z przydzielonymi kamerami.
- 3. W panelu **Kamery** kliknij przycisk **Edytuj**. Zostanie wyświetlone okno dialogowe **Edytuj listę kamer** z informacjami o dostępnych i przydzielonych kamerach.
- 4. Przeciągnij kamerę z kolumny **Dostępne urządzenia** do kolumny **Przydzielone urządzenia**. **Uwaga:** można wybrać wiele kamer i przeciągnąć je do kolumny **Przydzielone urządzenia**.
- 5. Kliknij **OK**.
- Aby usunąć kamerę:
- 1. W panelu widoku po prawej stronie kliknij kartę **Matryca IP**.
- 2. Kliknij kartę **Kamery**.

Zostanie wyświetlony panel **Kamery** z przydzielonymi kamerami.

- 3. W panelu **Kamery** kliknij przycisk **Edytuj**. Zostanie wyświetlone okno dialogowe **Edytuj listę kamer** z informacjami o dostępnych i przydzielonych kamerach.
- 4. Przeciągnij kamerę z kolumny **Przydzielone urządzenia** do kolumny **Dostępne urządzenia**. **Uwaga:** można wybrać wiele kamer i przeciągnąć je do kolumny **Dostępne urządzenia**.
- 5. Kliknij **OK**.

## **4.4 Dodawanie sekwencji kamer**

Ścieżka dostępu: program Configuration Manager > kliknij kartę **Moje urządzenia** > kliknij dekoder w strukturze drzewa

Możliwe jest zdefiniowanie maksymalnie 32 niezależnych sekwencji kamer. Pola widzenia są wyświetlane w kolejności.

Aby dodać sekwencję kamer, należy:

- 1. W panelu widoku po prawej stronie kliknij kartę **Matryca IP**.
- 2. Kliknąć kartę **Sekwencje kamer**.
- Zostanie wyświetlony panel **Sekwencje kamery**.
- 3. Kliknij przycisk **Dodaj**, aby dodać nową sekwencję.
- 4. W polu **Czas trwania** wprowadź czas trwania w sekundach.
- 5. Kliknij ikonę **Kamery...** po prawej stronie. Zostanie wyświetlone okno dialogowe **Edytuj listę kamer** z informacjami o dostępnych i przydzielonych kamerach.
- 6. Aby dodać kamerę: przeciągnij kamerę z kolumny **Dostępne urządzenia** do kolumny **Przydzielone urządzenia**. **Uwaga:** można wybrać wiele kamer i przeciągnąć je do kolumny **Przydzielone urządzenia**.
- 7. Aby dodać kamerę: przeciągnij kamerę z kolumny **Przydzielone urządzenia** do kolumny **Dostępne urządzenia**. **Uwaga:** można wybrać wiele kamer i przeciągnąć je do kolumny **Dostępne urządzenia**.
- 8. Kliknij **OK**.

## **4.5 Podstawowe ustawienia klawiatury**

Ścieżka dostępu: program Configuration Manager > kliknij kartę **Moje urządzenia** > kliknij dekoder w strukturze drzewa

Jeśli użytkownik chce chronić dostęp do aplikacji IP Matrix, należy wprowadzić numeryczny kod dostępu, aby odblokować klawiaturę.

Aby zdefiniować kod dostępu:

- 1. W panelu widoku po prawej stronie kliknij kartę **Matryca IP**.
- 2. Kliknij kartę **Informacje ogólne**.
	- Zostanie wyświetlony panel **Klawiatura**.
- 3. W polu **Kod dostępu** wpisz numeryczny kod dostępu, który ma być użyty do odblokowania klawiatury.
- 4. Z listy **Automatyczna blokada** wybierz okres. Klawiatura zostanie zablokowana automatycznie, jeśli w danym okresie nie ma żadnych działań wymagających użycia klawiatury.
- 5. Aby włączyć uprawnienie odtwarzania, zaznacz pole wyboru **Odtwarzanie**

## **5 Rozwiązywanie problemów**

Aby sprawdź wygląd ogólny, sprawdź ustawienia karty **Zaawansowane** poszczególnych dekoderów.

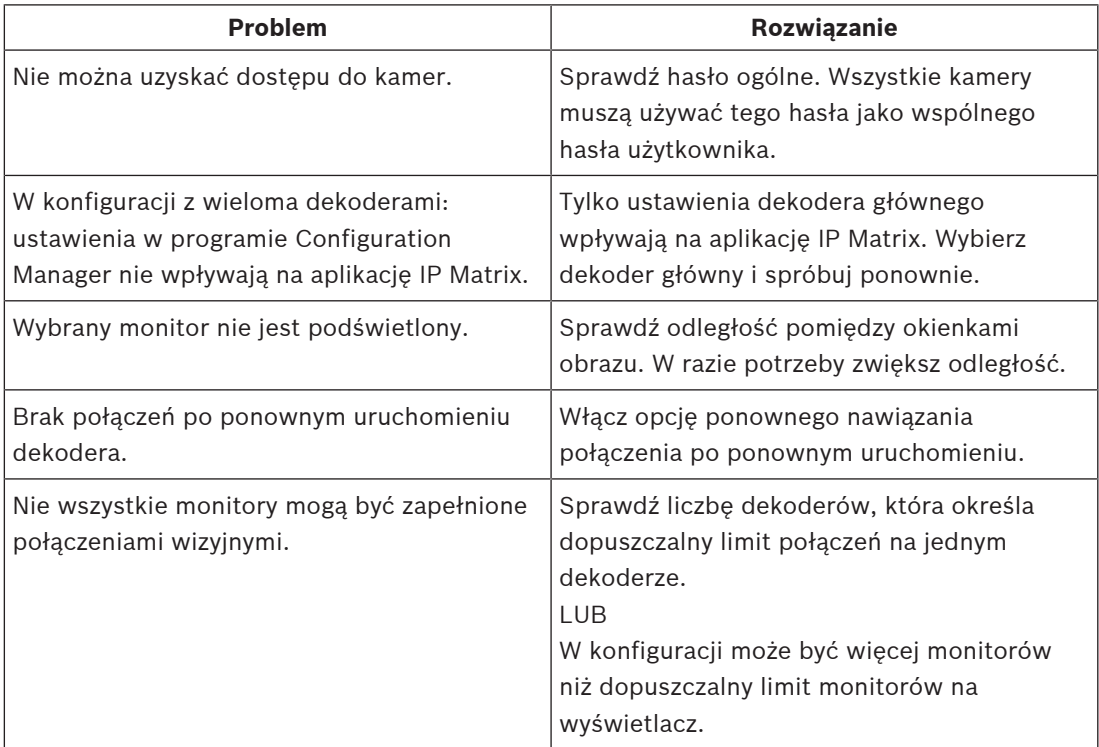

**Bosch Security Systems B.V.** Torenallee 49 5617 BA Eindhoven Netherlands **www.boschsecurity.com** © Bosch Security Systems B.V., 2021